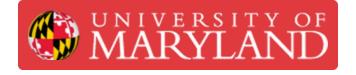

# Ultimaker 2+/3: Changing the Filament

Explains how to change filament for the Ultimaker 2+ and 3 printers

Written By: Rebecca Marie Hirshon

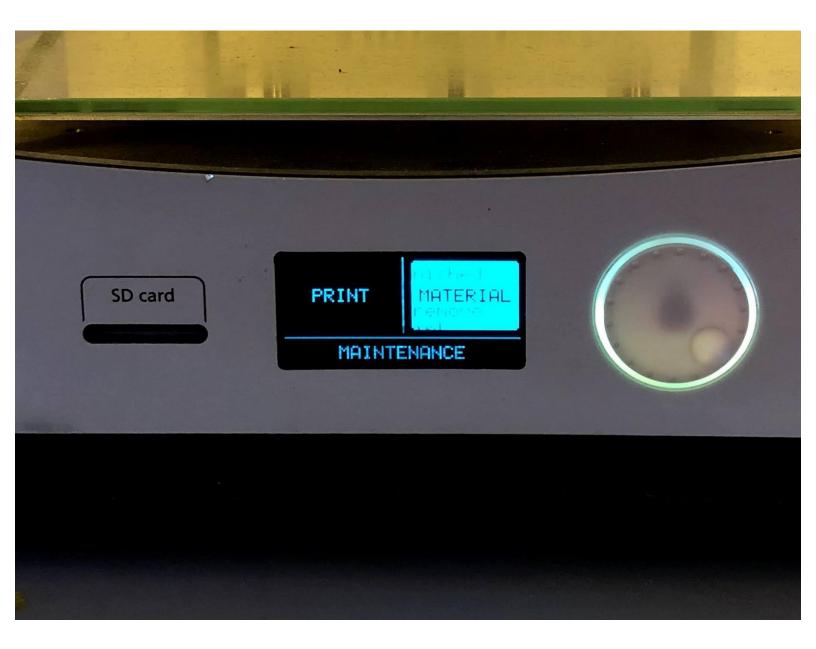

## Introduction

This guide will explain the steps needed to change the filament on the Ultimaker 2+ or 3.

Sources: <u>Changing the material and nozzle on the Ultimaker 2+</u>, <u>Changing materials and print cores</u> <u>on the Ultimaker 3</u>

Pictures by: Nico Lagendyk

#### Step 1 — Unload Filament

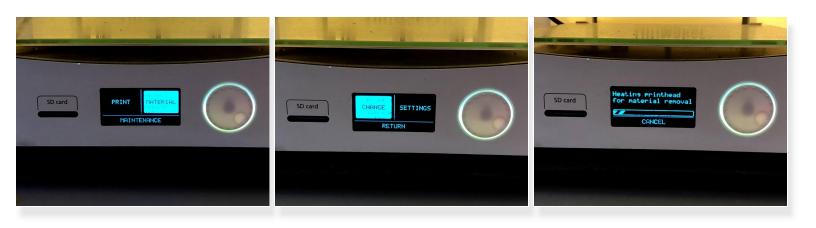

- Press the **dial** to wake the machine if it is not already
- Select Material
- Select Change
- Wait for the printer to warm up

#### Step 2 — Exchange Filament Spools

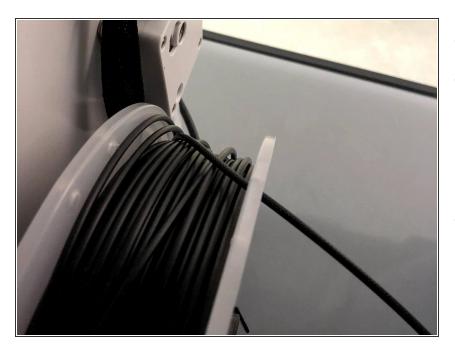

- Remove the material from the feeder
- Remove the spool from the spool holder
  - Make sure to loop the end of the filament through the spool holder to prevent tangles
- Put the new spool on the spool holder

### Step 3 — Load Filament

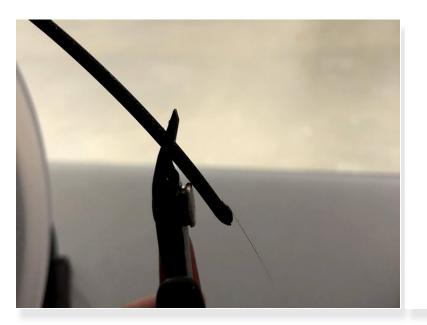

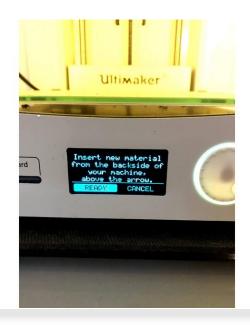

- Cut the filament at an angle
- Press the **ready** on the menu

#### Step 4 — Load Filament II

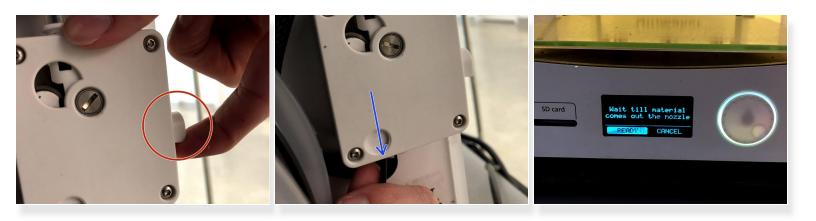

- Pull the lever on the back drive assembly to release the friction gear
- Push the filament into the back drive assembly
- Press the dial when the gears have grabbed on to forward the filament
- Press the **dial** again once the filament is extruding